# Reviewing and judging over the World Wide Web

You can allow a judge or judges to review entries and leave comments, and optionally score them, mark some as "held back" and assign awards.

#### How it works

You create a competition with PhotoCompCreator as usual, and upload it to the website. You use PCS\_Review to say who can review the entries and what they can do with them. You then send them a link and they log-in with the information you provided. They can do this as many times as they like. They see all entries or just those that have been made since their last log-in, so they can review them as they are uploaded by the entrants, or you can wait until the competition has closed and ask them to review all the entries at the same time.

You provide the judge or judges with a link to your competition, and they use a browser on their computer to view the images.

Each image is resized to fit the whole of the judge's browser window, and they can expand this to fill their entire screen. They can enter scores either by typing (when the next image is shown immediately they have entered their score) or by pressing the spacebar to bring up a box where they can enter a comment, select the score and navigate to the next image. If you are asking them to assign awards instead of scores, they can do so in this box.

If they revisit an entry (for example with the backspace key, they can see the score or award they have assigned.

The judges can select whether to view all the images or just the images they have not yet viewed or scored. If a judge is assigning awards they can hold back some entries and then view the held back entries as award candidates

When the reviewer or reviewers have completed their task, you can use PCS\_Review to download their results (comments, scores etc) and apply the scores etc to the competition data, ready to show at a club meeting in the usual way. You can also export the comments to Word or a text file for printing.

You can re-upload images and the entrants data again if necessary (for example, you have added entries with "Gather individual entries" or "Gather bulk entries" in PhotoCompEntries). To do this, visit PCS Review. Click "Apply" and you will be asked if you want to upload changes. Reply "Yes" and the images will be uploaded. IMPORTANT – this will overwrite any scores entered by the judges since the last time you applied the results, so make sure class judging is compete before uploading again.

## Preparing the review

PCS\_Review can be found on the "Utilities" tab of PCS\_Launcher on your desktop.

Run PCS\_Review and select the competition if it is not already shown in the dropdown. Click "Prepare review".

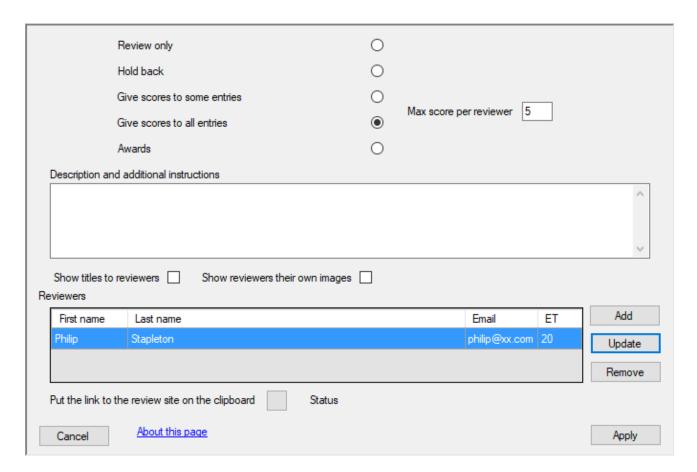

The top rows let you set what you want the reviewer or reviewers to be able to do, and will depend on what options you have set for the competition in PhotoCompCreator (for example, in the screenshot above, the competition does not allow for the allocation of awards). You can also allow them to add comments is you wish.

(Note that assigning awards only really makes sense if you have a single judge)

Click Add to add a new reviewer. You will be asked for their name, email address and you will need to set a password for them. You can also set a threshold (the ET column above) that will cause them to be sent an email when that number of new entries have been added (useful if they are only adding comments).

# Inviting the reviewers

Reviewers can access the review pages with a URL of the form http://photocompentries.net/review.aspx?org=your organisation id

If you have more than one competition that is on the web for review, you will need to use

http://photocompentries.net/review.aspx?org=your organisation id& comp=competition name

Note you can put this link on the clipboard when uploading with the button at the bottom of the page.

Reviewers will be asked for a password – this is their email address as recorded by you when creating the review.

# Getting the results

When a reviewer has finished reviewing all the entries, they get the opportunity of sending you an email saying that their review is complete.

When the review is over, click "Apply results" on the main page

The contents of the next page depend on your settings, but here is an example of two judges scoring...

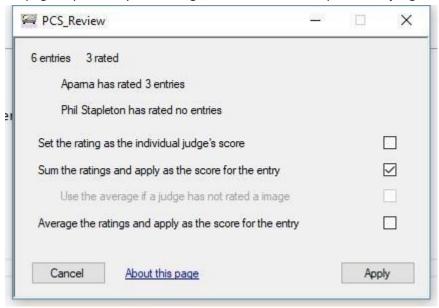

You have various options for assigning scores if you have multiple judges (note the page uses the word "rating" to distinguish the score as entered by the judge form the score that will be shown by the PhotoComp programs)

• Set the rating as the individual judge's score – this records the individual scores in the entry records. The PhotoComp programs will then sum them to get a total score

- Sum the ratings and apply as the score for the entry this puts the total score as the score for
  the entry this has the option of o Use the average if a judge has not rated an image if you
  see from the counts that a judge has missed an image or images, you can use the average of the
  other judges scores for their rating
- Average the ratings and apply as the score for the entry takes the average of the judges score
  as the score for the entry

### **Printing comments**

If there are comments for the images, the "Export comments" button will be available on the main page. Click this to produce a Microsoft Word document (If you have MS Word on your machine) or text document, containing a paragraph for each entry with the comments from each reviewer who left one.

#### **Testing**

You can download a "mini competition" from <a href="www.photocompsoftware.com/pcs/PCS">www.photocompsoftware.com/pcs/PCS</a> Review test.zip Unzip this to somewhere where you can find it again – it produces a folder called "PCS\_Review\_Test".

You can then use PCS\_Review in the usual way to see how the process works. The RVTest competition has four entrants. There are two classes:

- Open has 4 entrants, each with 1 entries. A Gold medal and a Silver medal are available
- Nature has 2 entrants, each with one entry. A medal and some "Commendeds" are available.